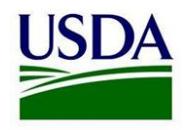

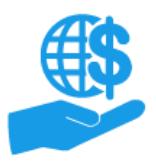

# **ezFedGrants Applications**

*Quick Reference*

#### **Purpose**

This document summarizes the process of applying to grant award opportunities in the ezFedGrants External Portal.

Please refer to the **Application Management Job Aid** for step-by-step instructions, requirements, tips, and greater detail on these procedures.

# **Creating Applications**

- 1. In the ezFedGrants External Portal, click **My Applications** and **Create Application**. Search for the opportunity you want to apply to and click **Create Application**.
- 2. Complete the five stages of the **Create Application** screen.
- 3. Click the **Submit** button to send the completed application for review and signature by a Signatory Official.

# **Signatory Officials: Reviewing Applications**

- 1. Access application work items through your **Actionable Items** tile.
- 2. Use the five tabs on the **Application** screen to review the application and select a decision option from the **Please select an option** menu:
	- **Sign and Submit:** Accept the application, digitally sign it, and submit it to the awarding agency for consideration.
	- **Return:** Send the application back to the application creator for editing.
	- **Withdraw:** Void/cancel the application.
- 3. Complete any additional text fields or other actions to finalize your decision.

## **Managing Applications**

#### **Printing Applications**

Click the **Generate Package** button at the top of the **Application** screen to create a PDF version of the SF-424, SF-424A and any PDF attachments. Non-PDF attachments, such as .doc or .docx, will not be included.

#### **Accessing Saved Applications**

Access in-progress applications through the **Actionable Items** tile.

#### **Editing Applications**

- **Draft Applications:** Before an application is submitted to the Signatory Official (SO), it can be edited by the application creator and any Grants Administrative Officers (GAOs) in the same organization.
- **Submitted to SO**: SOs *cannot* edit applications. If changes are required, the SO must select the **Return** option when reviewing the application.
- **Returned by SO:** Only the application creator can edit an application when it is returned by the SO.
- **Returned by Awarding Agency:** Only the application creator can edit an application when it is returned by the awarding agency.

#### **Deleting Applications**

Applications cannot be deleted. If you need to restart an application, submit the application to the SO and request the SO to select the **Withdraw** option when reviewing the application. This will void the application and allow you to start a new application for the associated opportunity.

### **Checking Application Statuses**

Once you submit an application to the SO or awarding agency, you can check the application's status through the **Applications under Review** tile on the **Home** page, or by searching for the application through the **My Applications** link on the navigation menu.